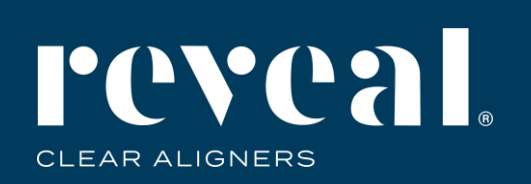

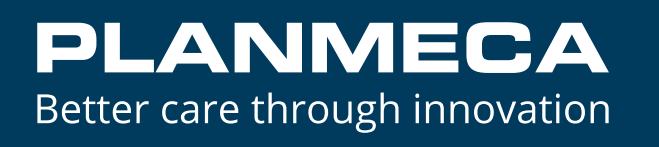

#### **Sending Images and Scans from Planmeca Romexis® to Henry Schein DDX**

Creating a New Case

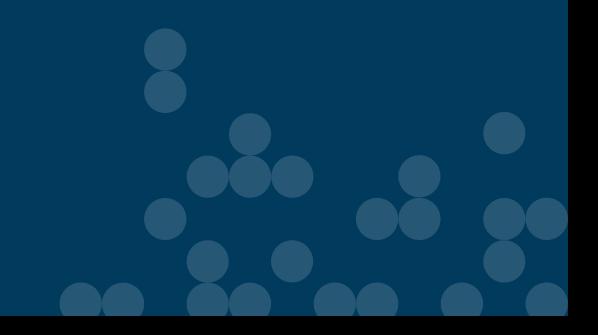

M2128

#### Select the case from the case list in Romexis. Click **DDX Export**.

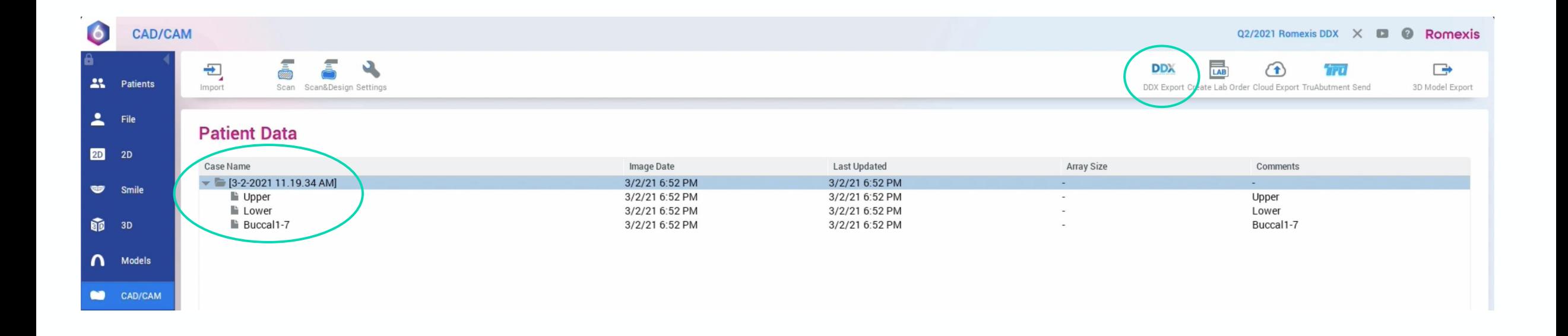

#### The DDX dialog box will open. Select the file format for the scans and click **Create New Case.**

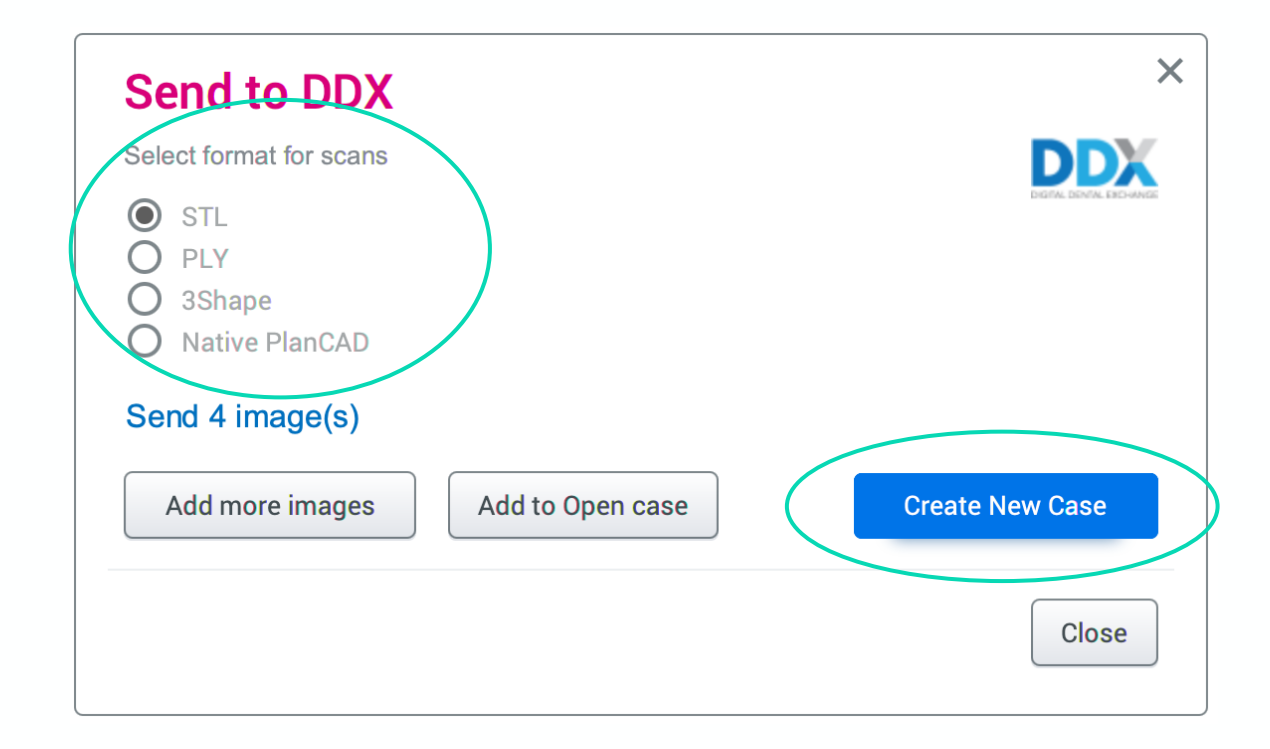

If you would like to add additional images before sending the case, select **Add More Images.** Select the images you would like to add and click **Update Case**. **Select Images** 

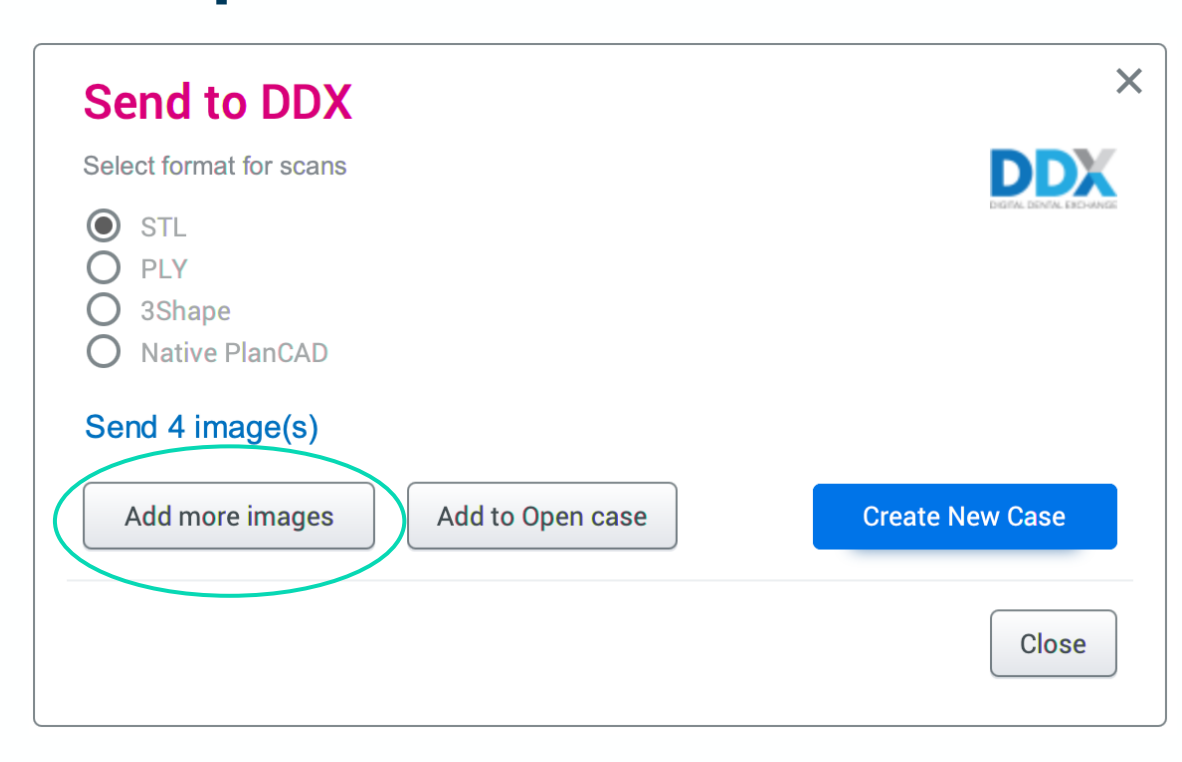

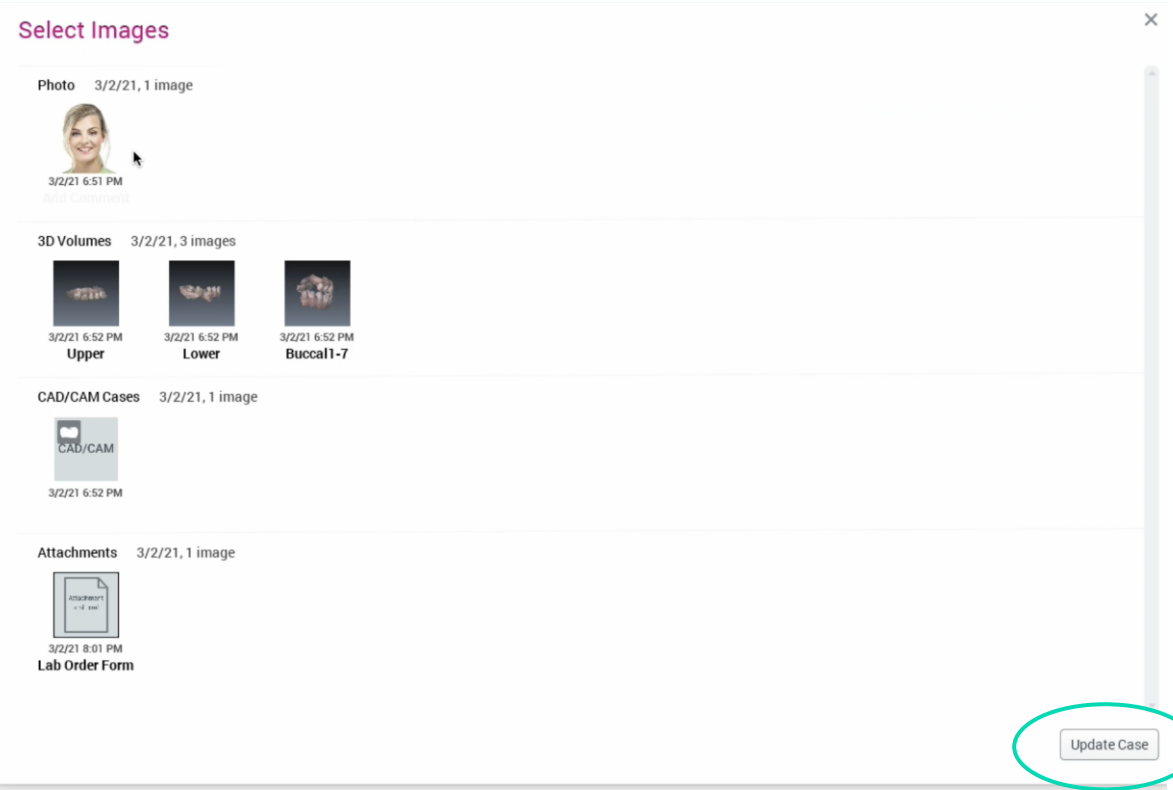

The DDX portal will immediately launch automatically. Log-in or Sign-up for a new account.

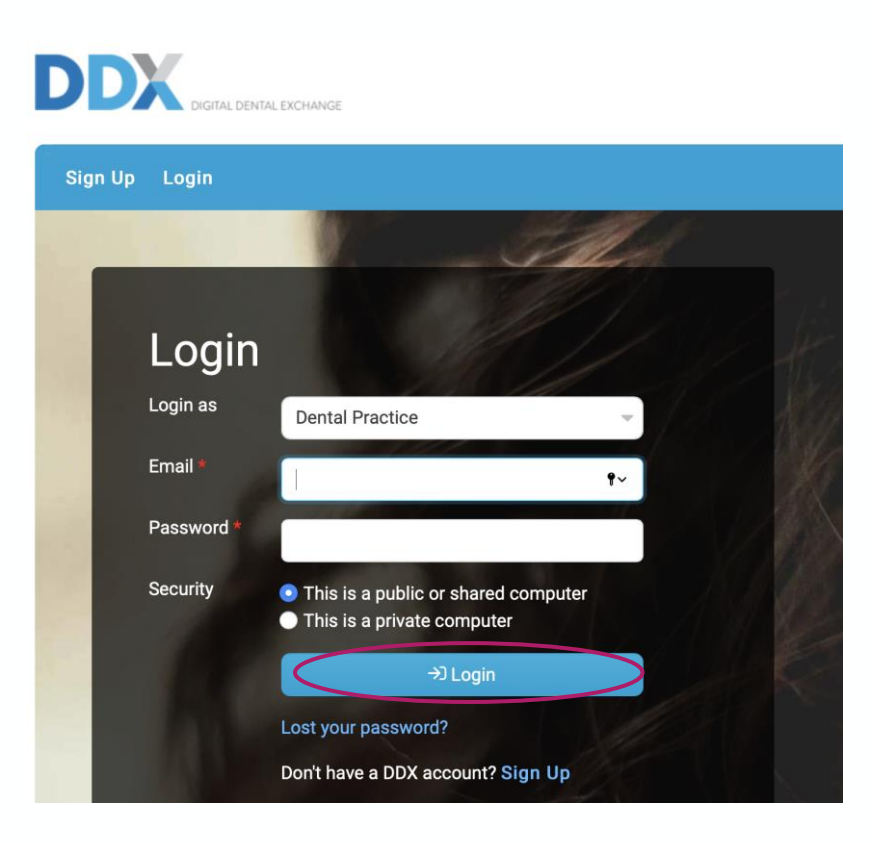

#### Select the desired lab from the list of **My Labs** or **Find A Lab**. Click **Use Lab**.

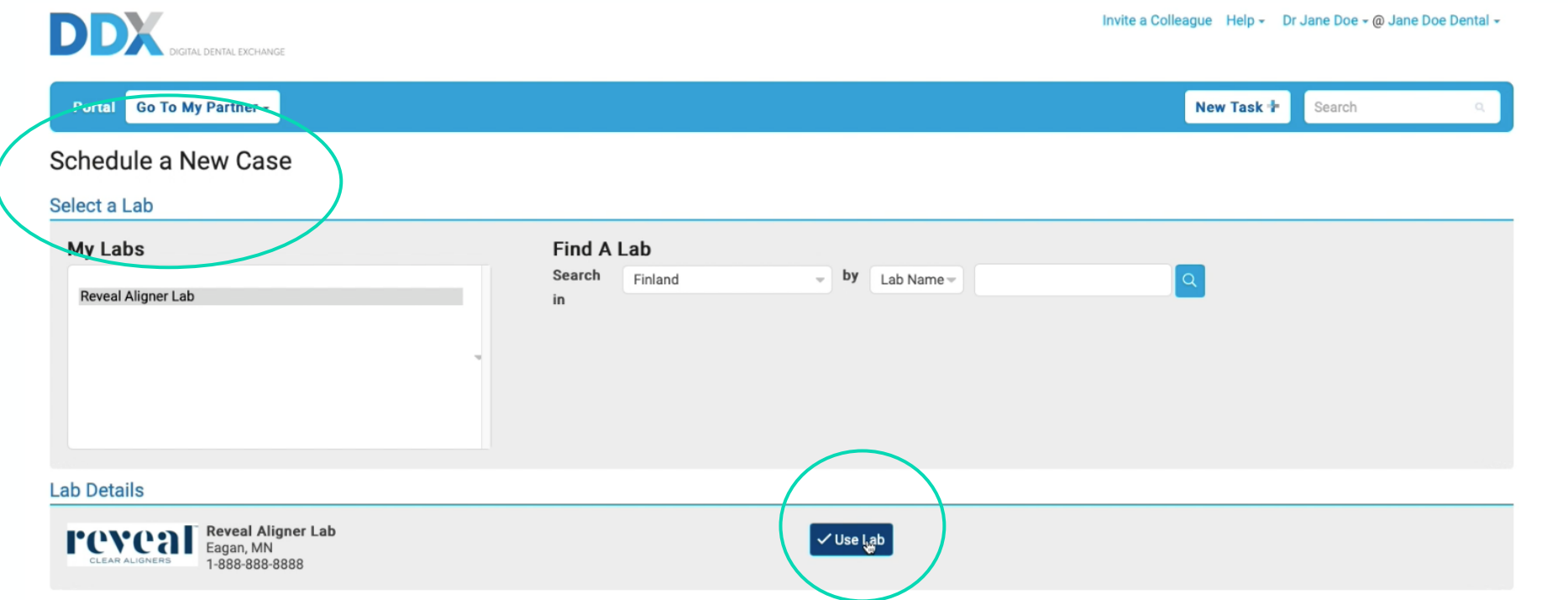

#### Enter any information needed from DDX (Provider information, Procedure, Teeth) and Click **Submit Case.**

e e Collegaue Help - Dr. Jane Doe - @ Jane Doe Dental

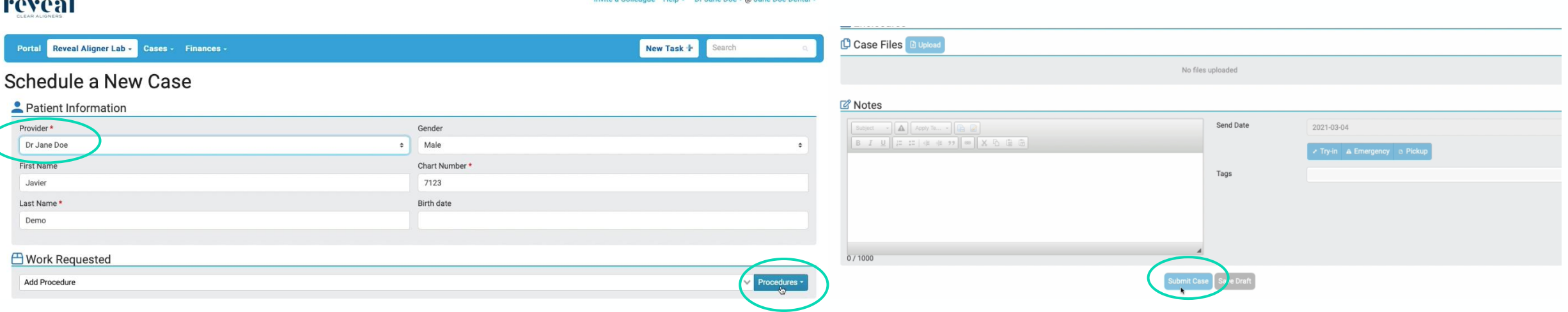

When the images have successfully uploaded to the DDX portal, you will receive a pop-up notification.

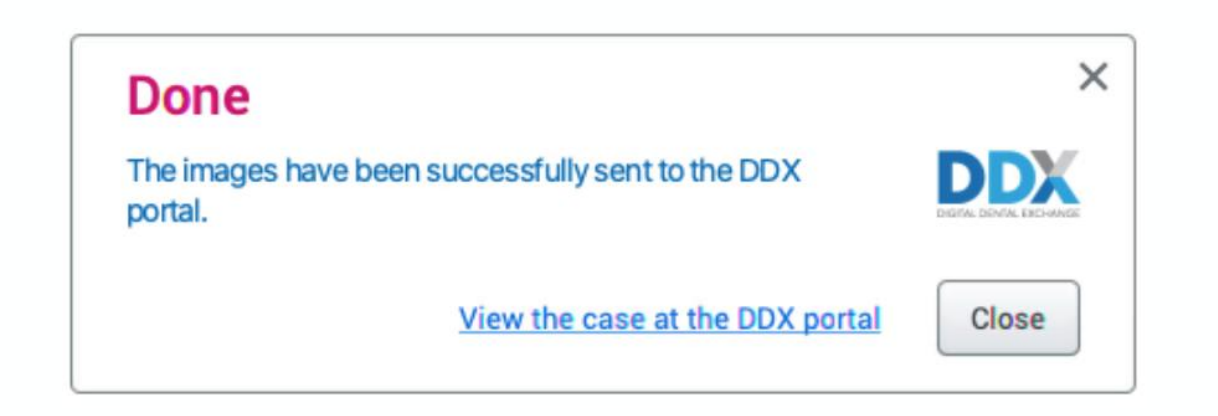

#### You will now be able to view the case on the DDX portal.

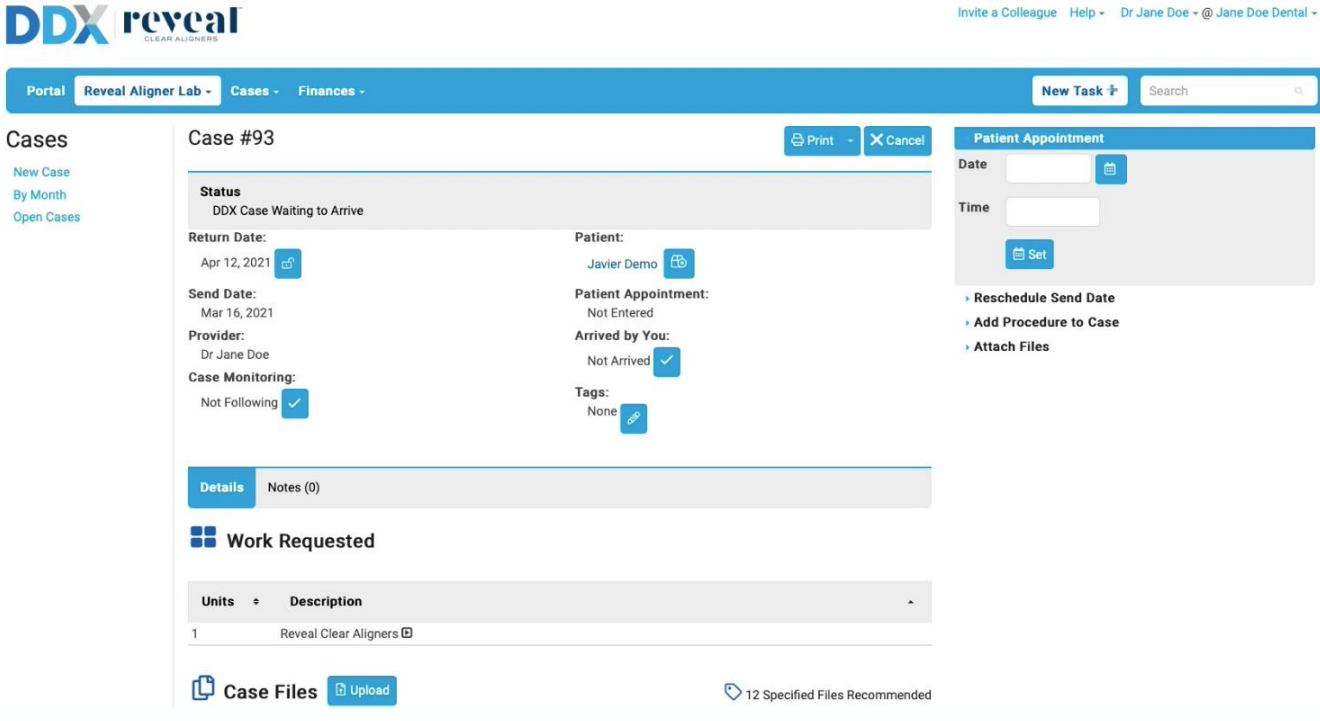

Note: Cases are saved in numerical order, not by patient name or ID. To view the images, you may need to refresh the DDX page.

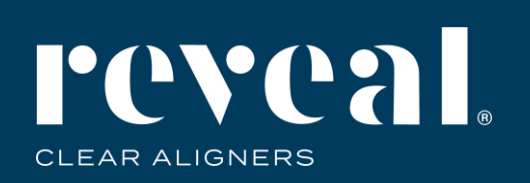

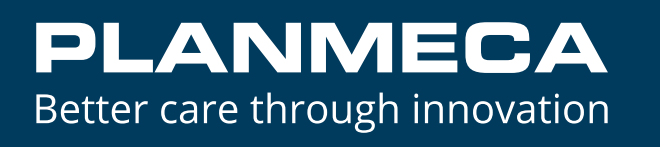

#### **Sending Images and Scans from Planmeca Romexis® to Henry Schein DDX**

Adding to an Existing Case

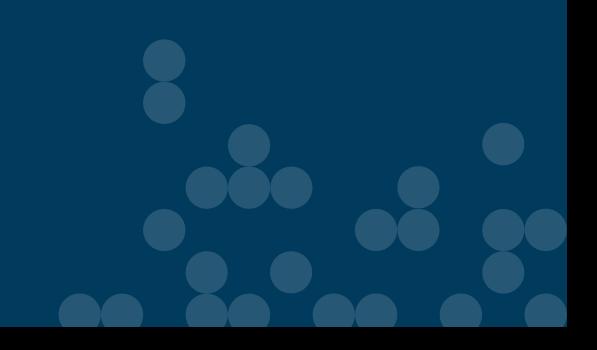

#### Select the case from the case list in Romexis. Click **DDX Export**.

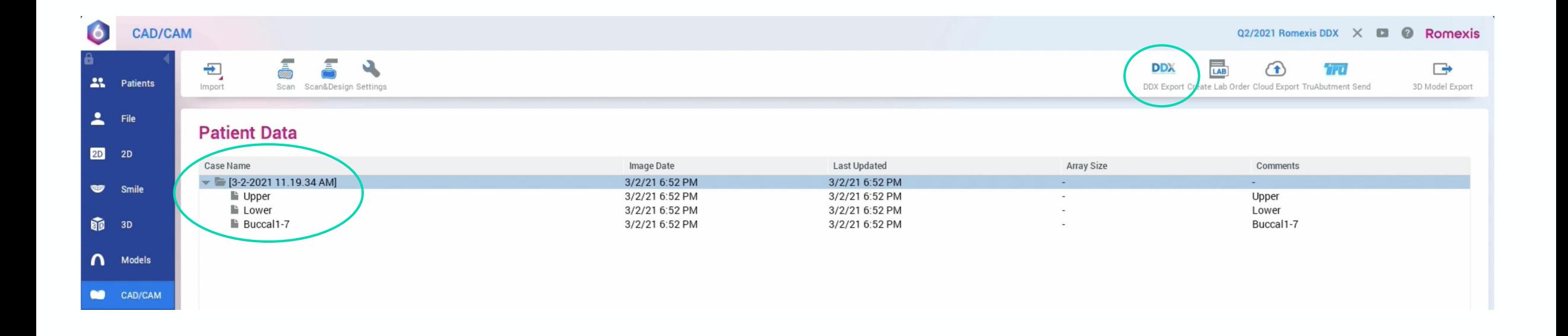

#### Select **Add to Open Case.**

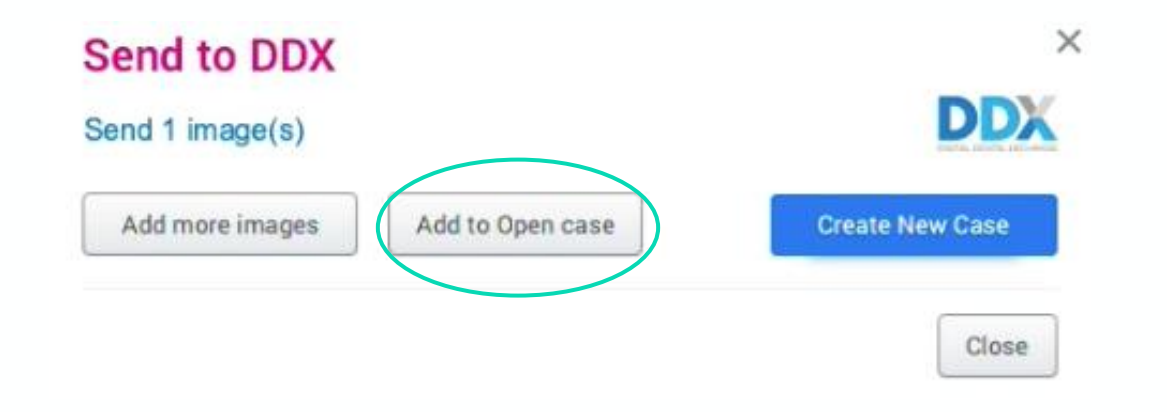

The list will open showing all cases existing in DDX. Highlight the case and click **Send.**

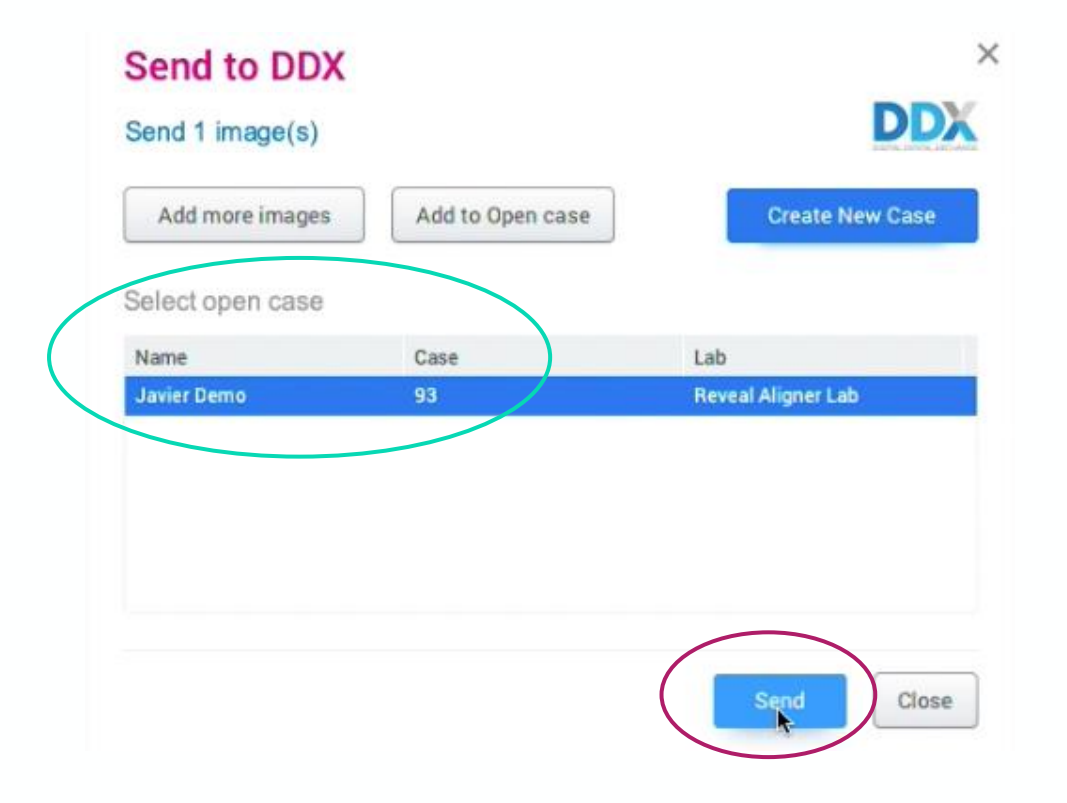

When the images have successfully uploaded to the DDX portal, you will receive a pop-up notification.

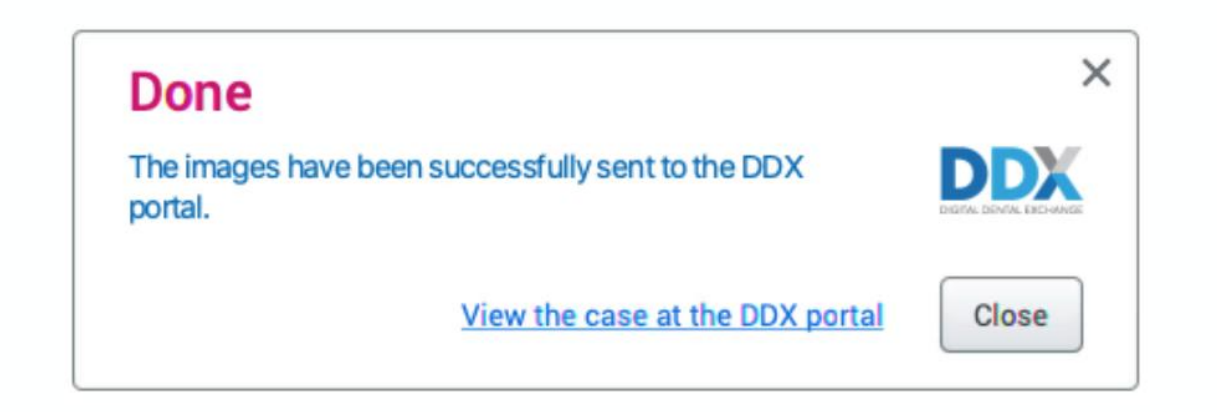

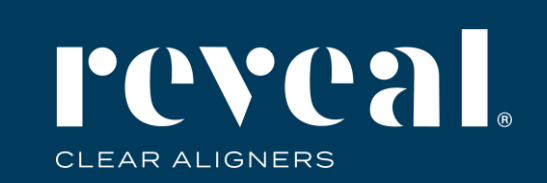

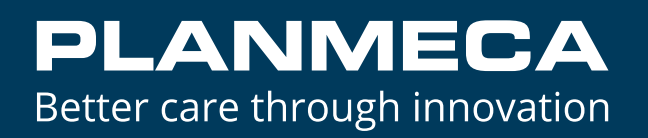

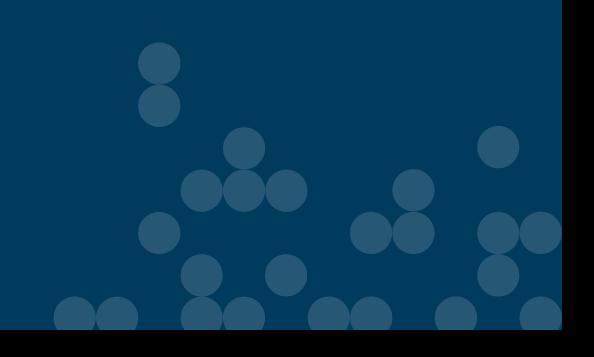